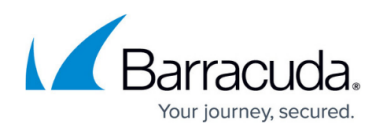

## **How to Schedule a Policy to Start through a Script**

## <https://campus.barracuda.com/doc/46206334/>

You can start a policy using a script. For example, after a backup has been completed and the backup software allows for starting a script upon completion.

Some older versions of ArchiveOne may not have the required .**dll** file in the correct location to allow the VBS to process correctly.

- 1. On the Archive server, browse to the **SDK** folder in the installation directory, by default: **C:\Program Files (x86)\C2C Systems\ArchiveOne**
- 2. If the **NLog.dll** file is not present, copy the file from **C:\Program Files (x86)\C2C Systems\ArchiveOne\WebSupport** into the folder **C:\Program Files (x86)\C2C Systems\ArchiveOne\SDK**
- 3. Create a new text file and rename it **MyScript.vbs**.
- 4. Open the .**vbs** file in Notepad, and add the following lines to the contents: **Dim polman**

```
Set polman=CreateObject("C2CSystems.ArchiveOne.Policy.PolicyManager")
polman.StartPolicy("<mypolicyname>")
```
where **<mypolicyname>** is the name of the Policy you wish to run. Enclose the policy name in double quotation (" ") marks.

- 5. Save and close the file.
- 6. To run the script, open a command prompt and type: C:\Windows\SysWOW64\CScript *<FolderPath\script.vbs>* where <FolderPath\script.vbs> is the location and name of the VBS script you have created, e.g. C:\MyScripts\ScheduledPolicy.vbs On a 64-bit operating system, the script needs to be run in 32-bit mode.
- 7. To verify the script has successfully started the specified policy, open the ArchiveOne Admin console.
- 8. Right click the **Policy** node, and click **View Status**. Verify the policy status displays as **running**.

If the test is successful, you can schedule the VBS file to run via Task Scheduler or through your backup software.

## Barracuda ArchiveOne

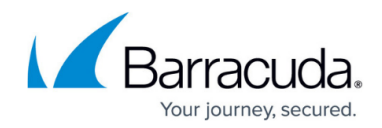

© Barracuda Networks Inc., 2024 The information contained within this document is confidential and proprietary to Barracuda Networks Inc. No portion of this document may be copied, distributed, publicized or used for other than internal documentary purposes without the written consent of an official representative of Barracuda Networks Inc. All specifications are subject to change without notice. Barracuda Networks Inc. assumes no responsibility for any inaccuracies in this document. Barracuda Networks Inc. reserves the right to change, modify, transfer, or otherwise revise this publication without notice.